VAVAD

# **CROPOS RTK sistem**

# **Triumph1 sa Tracy programom**

# **Korisnički priručnik**

# **Hrvatska verzija 1.0**

studeni 2009.

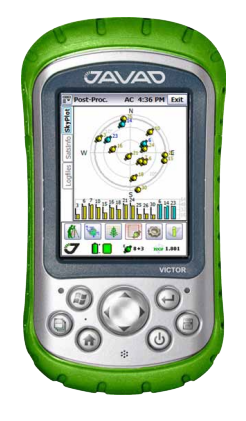

Izradio : Darko Car, dipl.inž.geod.

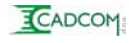

# **Sadržaj :**

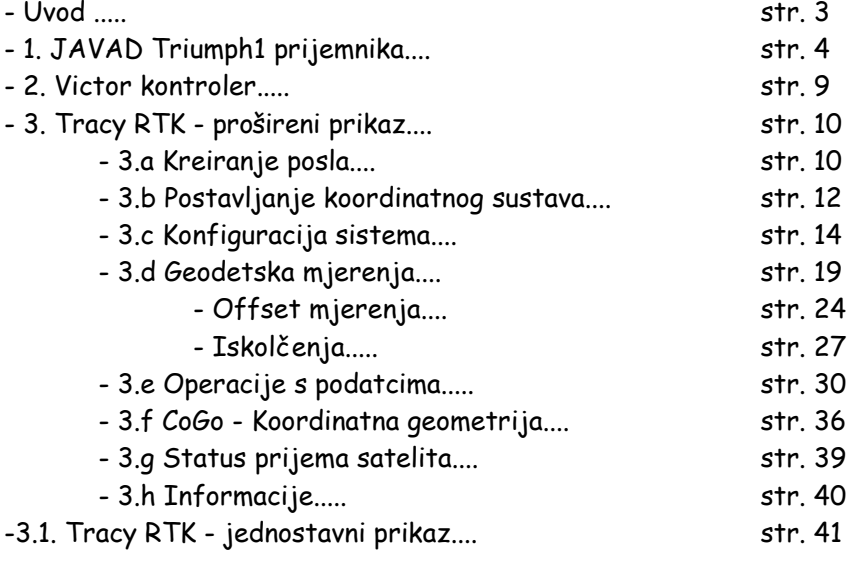

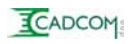

# **Uvod :**

Ovo je terenski priručnik prvenstveno namijenjen korsnicima koji koriste **Triumph** prijemnik sa **Victor** kontrolerom i upravljačkim programom **Tracy RTK** i povezani su na **CROPOS** sustav baznih stanica.

Za sve ostale primjene potrebno je konzultirati orginalne JAVAD priručnike koji se mogu učitati sa internet stranice **www.javad.com**

Priručnik se odnosi na program Tracy RTK sa Hrvatskim prijevodom. Moguća su manja odstupanja komandi koje imate na svom kontroleru od ovdje prikazanih jer se prijevod i sam program stalno unaprijeđuju.

Tracy\_PPK i Tracy\_CDU su također prevedeni na Hrvatski, ali za sada nisu uključeni u ovaj priručnik. U slučaju da Vam je potrebna pomoć pri korištenju ovih programa konzultirajte orginalne manuale.

Ukoliko imate primjedbi i sugestija u vezi priručnika ili samog RTK programa, pošaljite ih na slijedeću e-mail adresu: **darko.car@cadcom.hr**

U Zagrebu, 5.11.2009. Darko Car, dipl.inž.geod.

CADCOM d.o.o.<br>za trgovinu i usluge

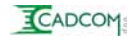

# **1.JAVAD Triumph1**

Ovaj GNSS prijemnik predstavlja najnovije i najkvalitetnije rješenje RTK rovera.

Standardna konfiguracija ima slijedeće opcije :

- prijemnik sa 216 kanala
- prijem GPS i GLONASS satelita
- interna baterija za 20 sati rada
- GSM, GPRS komunikacija
- Bluetooth, RS232
- 32 Mb internog RAM-a
- napredna Multipath korekcija

Sve dodatne opcije (RAM do 2Gb, UHF, WiFi, USB, Galileo, WASS, QZSS itd..) su već ugrađene u uređaj i ako se odlučite na nadogradnju potrebno ih je samo UKLJUČITI.

**- 216 kanala** omogućava istovremeni prijem 100-tinjak raznih dvofrekventnih satelita.

**- Interna baterija** traje 20 sati rada, a u potpunosti se puni za 3 sata. Ukoliko signal pokaže da je ušla u crveno (zadnjih 15%), tada sigurno možete raditi još jedan a možda i dva sata. Ukoliko napravite pauzu za kavu i stavite instrument na punjenje, sigurno ćete taj dan u potpunosti dovršiti sva mjerenja.

**- GSM i spajanje na CROPOS**. Instrument PAMTI svoju zadnju postavku i čim ga upalimo pokreće spajanje na GSM, GPRS, NTRIP i povezuje se s CROPOS-om bez ikakve intervencije korisnika.

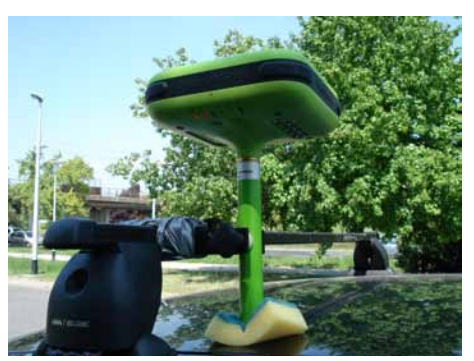

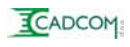

**- Bluetooth** omogućava bezžičnu komunikaciju uređaja i Victor kontrolera.

**- RAM 32Mb** je dovoljan za 8 sati prikupljanja podataka sa GPS i GLONASS satelita uz interval od 1 sekunde (kinematička mjerenja). Ukoliko radimo statičko mjerenje uz uobičajeni interval od 10 sekundi tada možemo prikupljati mjerenja punih 80 sati....

**- Advanced Multipath Correction** (napredna korekcija zbog refleksijskih smetnji), omogućava nam rad u do sada "nemogućim" uvijetima; pod drvećem, u uskim kanjonima itd...

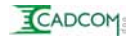

# **Vanjski izgled :**

Prijemnik se sastoji od dva osnovna dijela:

- prijemnik sa integriranom antenom, baterijom, GSM-om, i Bluetooth komunikacijom.

- Komunikacijska antena u obliku zelenog produžetka štapa

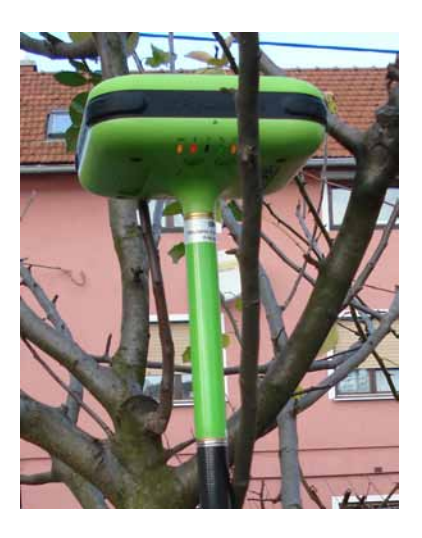

Instrument ima ugrađenu zaštitu primopredajnika tako da paljenje instrumenta bez priključene antene ne može izazvati nikakva oštećenja.

**VAŽNO :** - nemojte navrtati instrument direktno na štap ili neki drugi navoj bez da montirate i antenu. Obzirom na to da instrument unutar navoja ima ugrađen priključak za antenu, isti može biti oštećen navijanjem na neki duži navoj.

## **MINIPAD :**

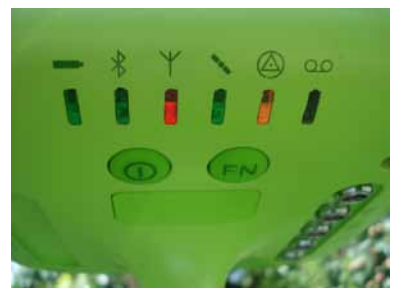

To je naziv za kombinaciju 6 led dioda i dva gumba koji su ugrađeni s donje strane instrumenta.

Diode :

- **1. BATERIJA**  stanje napunjenosti :
	- zeleno 85-100%
	- žuto 15-85%
	- crveno 0-15%

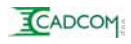

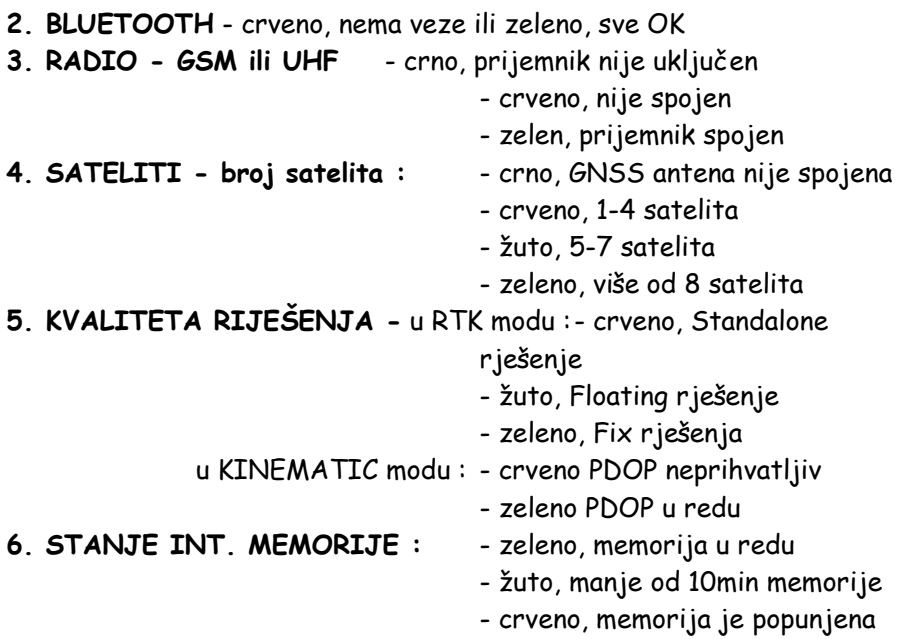

#### **Osnovne funkcije MINIPAD tipki:**

- Kratki pritsak na tipku za paljenje/gašenje instrumenta na tren prikaže stanje baterija bez uključivanja instrumenta.

- Pritisak od 2 sekunde na tipku za paljenje uključuje i isključuje instrument.

- Kad je instrument upaljen, pritiskom od 2 sekunde na FN tipku pokrećemo snimanje mjerenja u internu memoriju instrumenta. Interval zapisa mora biti prethodno definiran pomoću Tracy\_CDU programa i upisan u memoriju Triumph prijemnika. Tada zadnja led dioda počinje treperiti u ritmu intervala mjerenja.

- Paljenje instrumenta držanjem tipke za paljenje i istovremenim pritiskanjem gumba FN dužim od 8 sekundi, izvršava se čišćenje svih postavki instrumenta (CLEAR NVRAM). Ova kombinacija gumbi se koristi vrlo rijetko, ukoliko je neophodan RESET instrumenta.

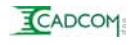

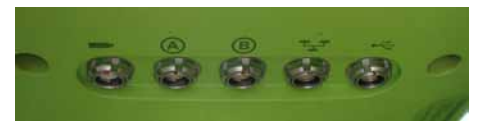

**Priključci :** - s donje strane prijemnika, "LEM" utikači

1. Naponski ulaz (7 - 30V) za vanjsko napajanje i punjenje baterija. Baterije su u potpunosti pune nakon 3 sata, ali ne smeta ako ostanu priključene na punjač.

- 2. Serijski ulaz (RS232) "A"
- 3. Serijski ulaz (RS232) "B"
- 4. Lan ulaz
- 5. USB ulaz

Svi ulazni utikači su kodirani te se fizički ne može izvršiti krivo uključenje.

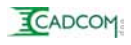

# **2. Victor - kontroler**

Proizvođač ovog POCKET PC uređaja je JUNIPER SYTEMS Ltd. Isti uređaj se u njihovom orginalnom programu naziva Archer i sive je boje.

- Victor je TERENSKI uređaj sa kućištem od magnezijuma obložen zelenom gumom. U potpunosti je vodonepropusan te može izdržati i kratkotrajno potapanje.

### **UKLJUČENJE i BATERIJE:**

- Opskrbljen je baterijom od 4000mA koja mu omogućava neprestani rad od 14 sati. Beterija je LION, te nema opasnosti od prenapunjavanja ili memorijskog efekta.

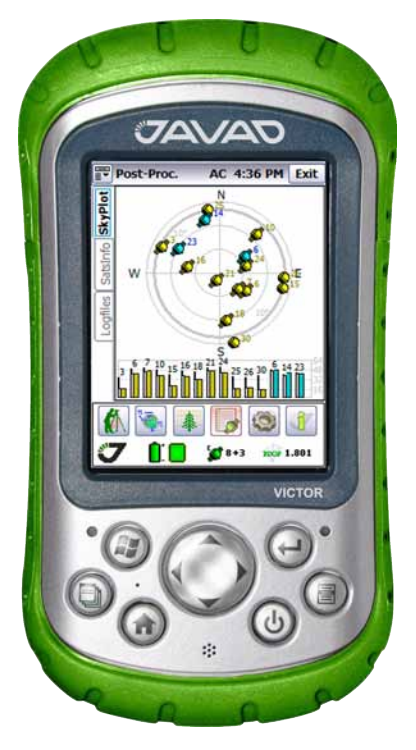

- Pali se pritiskom na donji desni gumb koji ujedno služi i za **RESET** kada ga držimo duže od 10 sekundi.

- Pritiskom od 4-5 sekundi na gumb za paljenje pojavljuje se izbornik koji nam omogućava **POTPUNO GAŠENJE** uređaja. Ta funkcija je jako bitna, jer kada ga potpuno zagasimo, baterija se uopće ne troši. U slučaju gašenja kratkim pritiskom na gumb Victor prelazi u SPAVAJUĆI mod u kojem ipak troši malo struje, te kroz par dana u potpunosti potroši bateriju.

#### **PRIKLJUČCI :**

Na doljnjem dijelu se nalaze priključci za punjenje baterija, 2 USB priključka i standardni 9 pinski serijski priključak. Na vrhu, pokrivenom gumenim poklopcem, nalaze se utori za CF i SD memorijske kartice

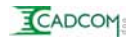

# **3.TRACY - RTK program - prošireni prikaz**

# **POČETAK RADA**

Nakon uključivanja registratora podataka pojavljuje se ekran sličan ovome na slici. Prije pokretanja programa dobro je upaliti prijamnik (nije neophodno).

Pokrenite program pritiskom ekrana na ikonu RTK.

# **3a.KREIRANJE POSLA :**

## Pritisnite prvu ikonu s lijeva

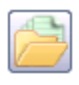

(DATOTEKE) te prvi izbornik odozgora <Posao>.

Posao koji je trenutno aktivan označen je zelenom točkicom ispred naziva. Ukoliko želimo odabrati posao koji već postoji tada ga označimo pritiskom na ekran i izaberemo opciju **<Otvori>**. Ukoliko neki posao više nije potreban tada ga označimo i obrišemo naredbom **<Izbriši>**. Posao koji je trenutno aktivan NE MOŽE se obrisati.

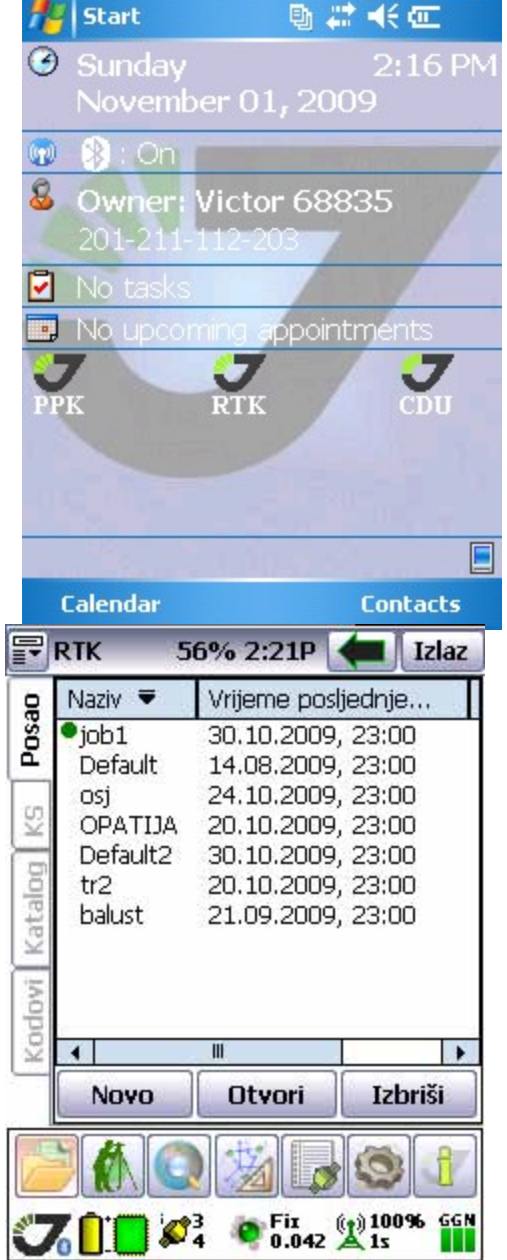

Pritiskom na komandu **<Novo>**

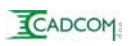

otvara se ekran koji omogućava kreaciju novog zadatka uz upisivanje svih informacija koje bi trebao sadržavati posao. Upis naziva je obavezan, dok ostale informacije možemo preskočiti ukoliko smatramo da nisu bitne.

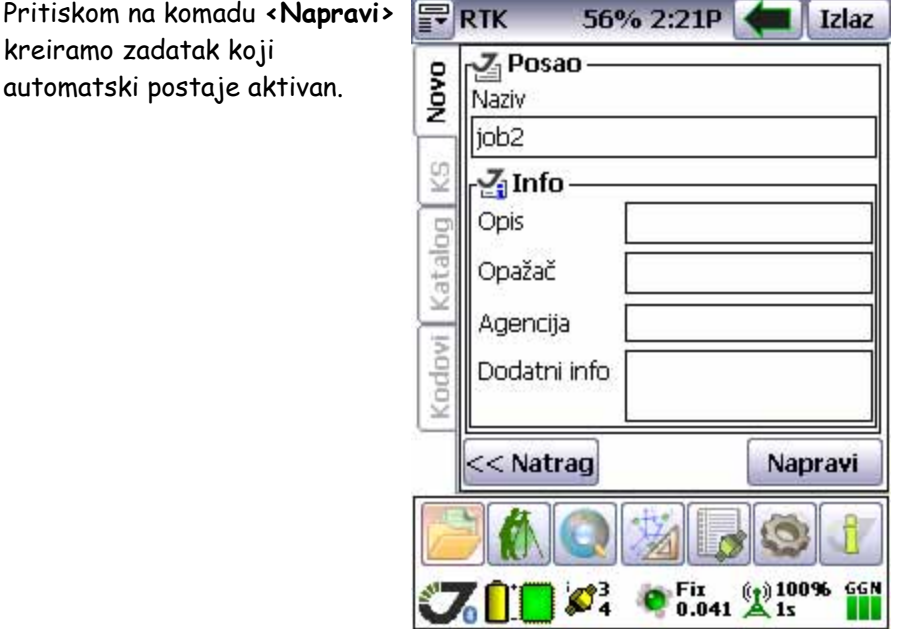

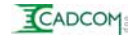

## **3b.Postavljanje Koordinatnog Sustava <KS> :**

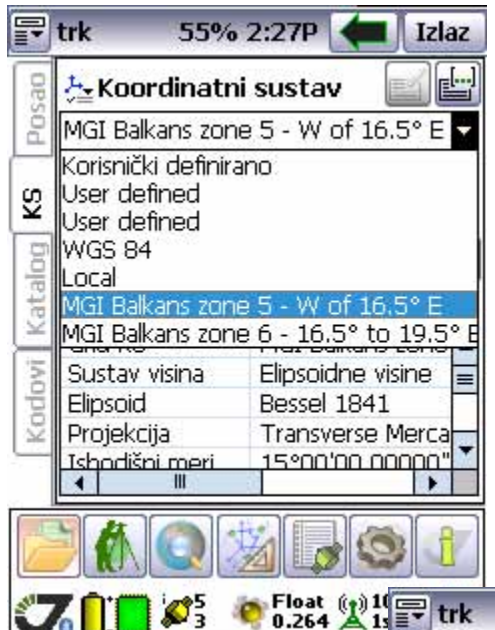

Izborom menu-a **<KS>** otvaramo ekran koji nam omogućava postavljanje odgovarajućeg koordinatnog sustava.

**VAŽNO :** - sve koordinate se interno računaju i spremaju u WGS84 koordinatnom sustavu te ako postava ovoga menu-a bude i neispravna, to neće utjecati na rezultat našeg rada jer se koordinatni sustav može promjeniti i naknadno u bilo kojem trenutku.

Zadatak počinjemo izborom KOORDINATNOG SUSTAVA. Nudi nam se više opcija, a nama najinteresantnije su **MGI Balkans zone 5** i **6** kao i **Local.** Izborom MGI ... postvljamo se u našu 5. ili 6. GK zonu. Local služi za postavljenje u lokalnu mrežu definiranu sa jednom ili više zadanih točaka koje opažamo tijekom izvođenja zadatka.

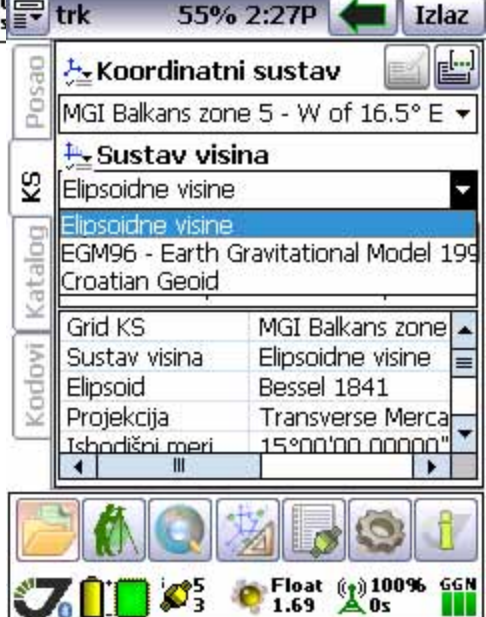

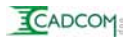

Postavaljenjem SUSTAV-a VISINA definiramo visinsku prezentaciju položaja. Trenutne opcije su Elipsoidne visine (ortometrijske + undulacija geoida) koje se za cca. 45 metara veće od stvarnih. Druga opcija je EGM96 koji ne odgovara u potunosti našem geoidu već je različit za cca. 70cm od stavrnih visina. Odabir Croatian Geoida bi trebao davati stvarne visine. Taj geoid je kreiran interpolacijom uz pomoć programa IHRG2000. Nije u potpunosti testiran te bi bilo najbolje da ga testirate na poznatim točkama prije stvarne upotrebe.

## **VAŽNO :**

Bez obzira koji sustav visina koristite bilo bi dobro napraviti test na području na kojem radite te usporediti mjerenu i zadanu visinu. Ako utvrdite razliku Dh (Treba-Ima) najjednostavnije rješenje za dobivanje ispravnih visina je korekcija visine antene i to tako da Dh dodate na poznatu visinu štapa.

## **Odabir TRANSFORMACIJE :**

Ponuđeni su vam gotovi parametri transformacija za sve gradove

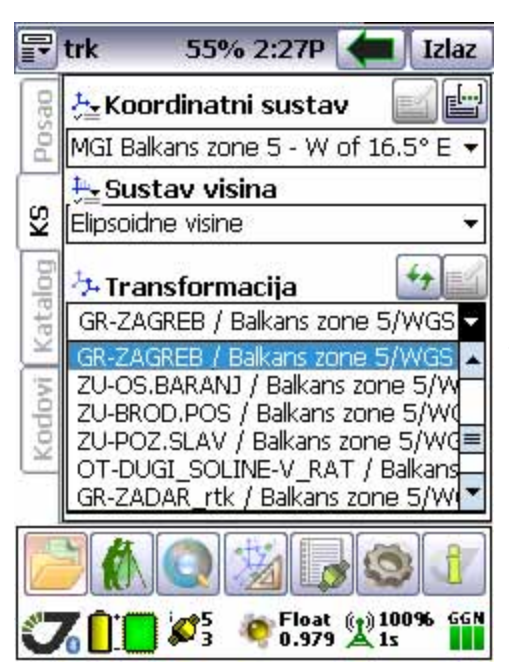

(prefix GR) i županije (prefix ZU) koji su objavljeni u brošuri DGU koja je stigla sa Dat-Abmo programom. Osim tih transformacija ubačene su i sve do sada meni dostupne. Odaberite tansformaciju iz padajućeg menu-a i sa KS menu-om ste gotovi. Ukoliko ste napravili neku pogrešku, nikada nije kasno promjeniti bilo što i sve koordinate će promjeniti vrijednosti prema novoizabranoj transformaciji.

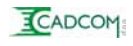

## **ECADCOM**

# **3c.KONFIGURACIJA SISTEMA :**

Ova konfiguracija je neophodna samo prilikom prvog startanja Tracy programa. Ukoliko radimo samo sa CROPOS sustavom i ne mijenjamo uređaje, tada ovaj korak PRESKAČEMO (osim prvi put).

Da bi pokrenuli konfiguraciju moramo u glavnom izborniku izabrati gumb za konfiguraciju kojim otvaramo ekran za povezivanje sa prijamnikom itd...

> Na prvom gornjem izborniku **<Spoji>** nalazi se lista mogućih spajanja. Prilikom prvog pokretanja na listi se nalazi samo COM1. Pritiskom na gumb **<Traži>**, Tracy pronalazi sve dostupne Bluetooth uređaje te ih prikazuje u listi. Odaberite JAVAD GNSS 00XXXX te pritisnite komandu **<Spoji>**. Ukoliko smatrate da je lista nepotrebno popunjena uređajima koje nemate, tada komadom **<Izbriši>** možete iste maknuti sa liste.

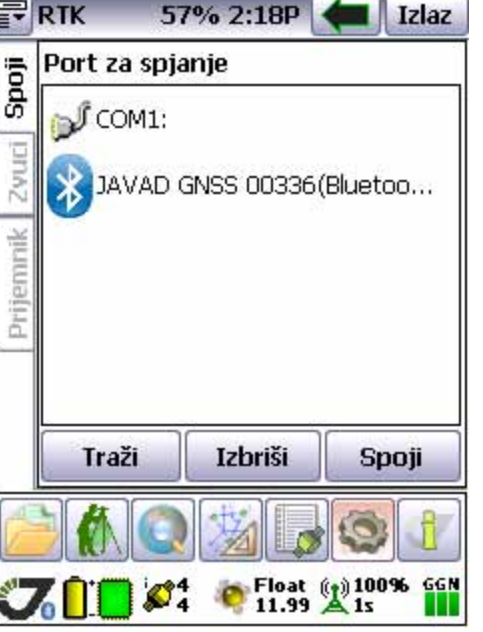

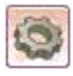

#### **STIL PRIJEMNIKA:**

Pritiskom na izbornik **<Prijemnik>** otvara se ekran konfiguracije povezivanja sa baznim prijemnikom. U našem slučaju prikazati ćemo samo standardnu konfiguraciju spajanja na CROPOS preko VIP GPRS-a i configuracija NTRIP protokola.

Na padajućem izborniku ispod **<Stil prijemnika>** odaberemo odgovarajući stil. Ukoliko ne postoji niti jedan koji odgovara za spajanje na CROPOS tada ga moramo samostalno kreirati.

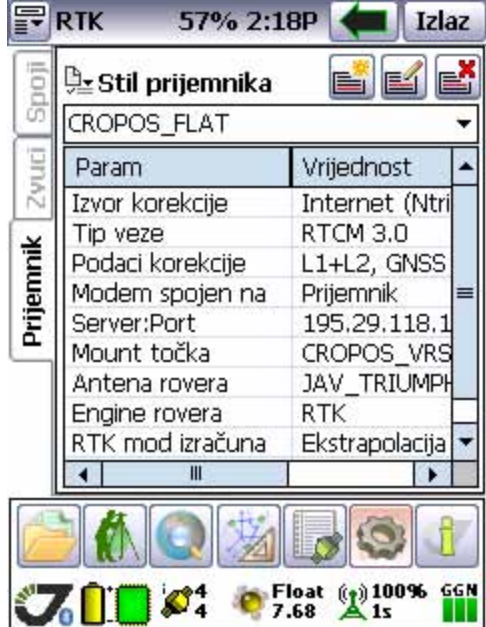

Kreaciju novog stila, editiranje postojećeg ili brisanje biramo na

ikonama desno od **<Stil prijemnika>**.

**Prva ikona sa stiliziranom iskricom služi kreaciji** kreaciji

NOVOG stila, druga ikona sa olovkom koristi se za ispravak postojećeg a ikona sa crvenim X-om za brisanje stila.

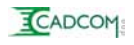

**Primjer konfiguracije CROPOS prijamnika spojenog preko VIP operatera i njihove data SIM kartice:** 

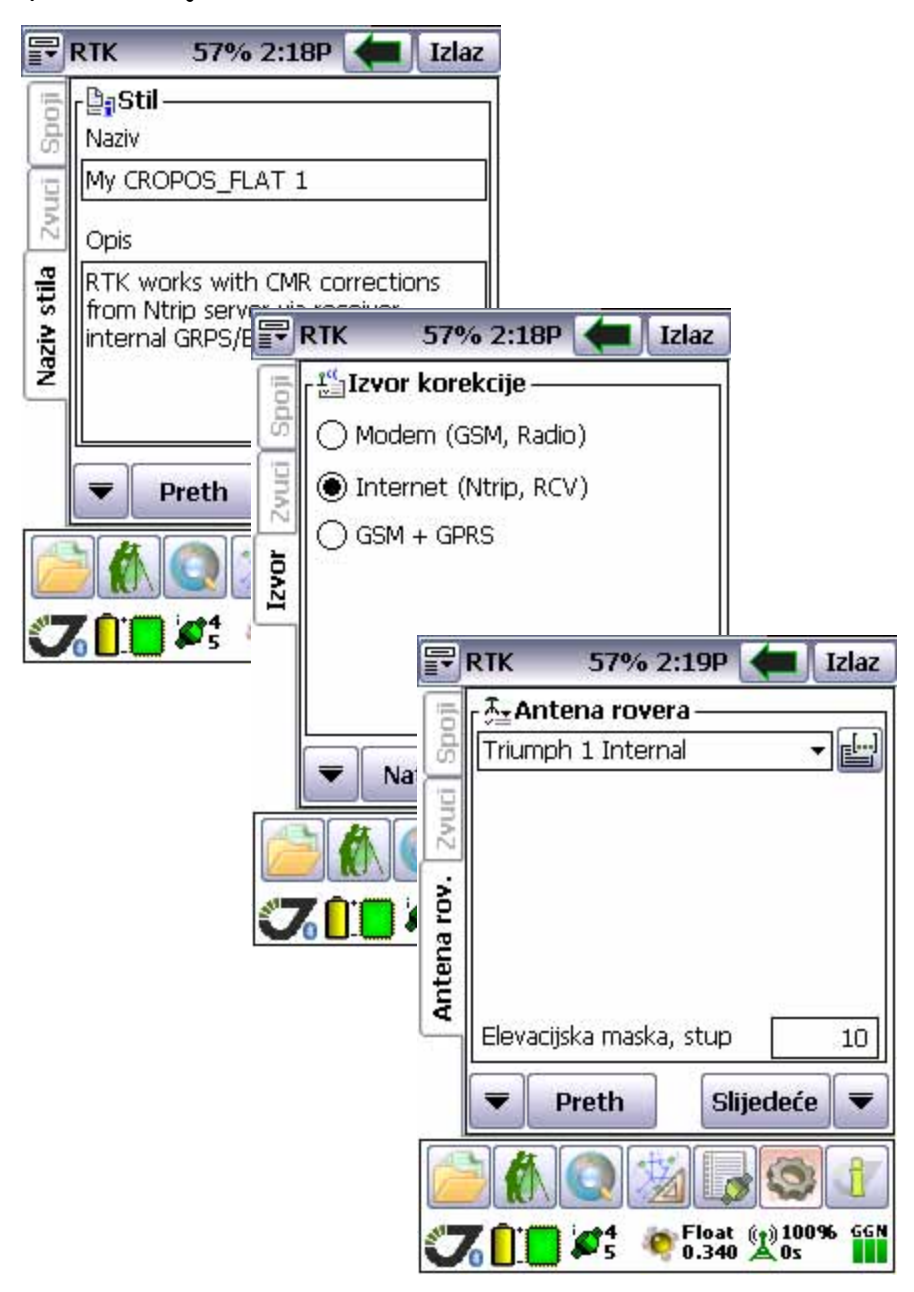

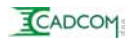

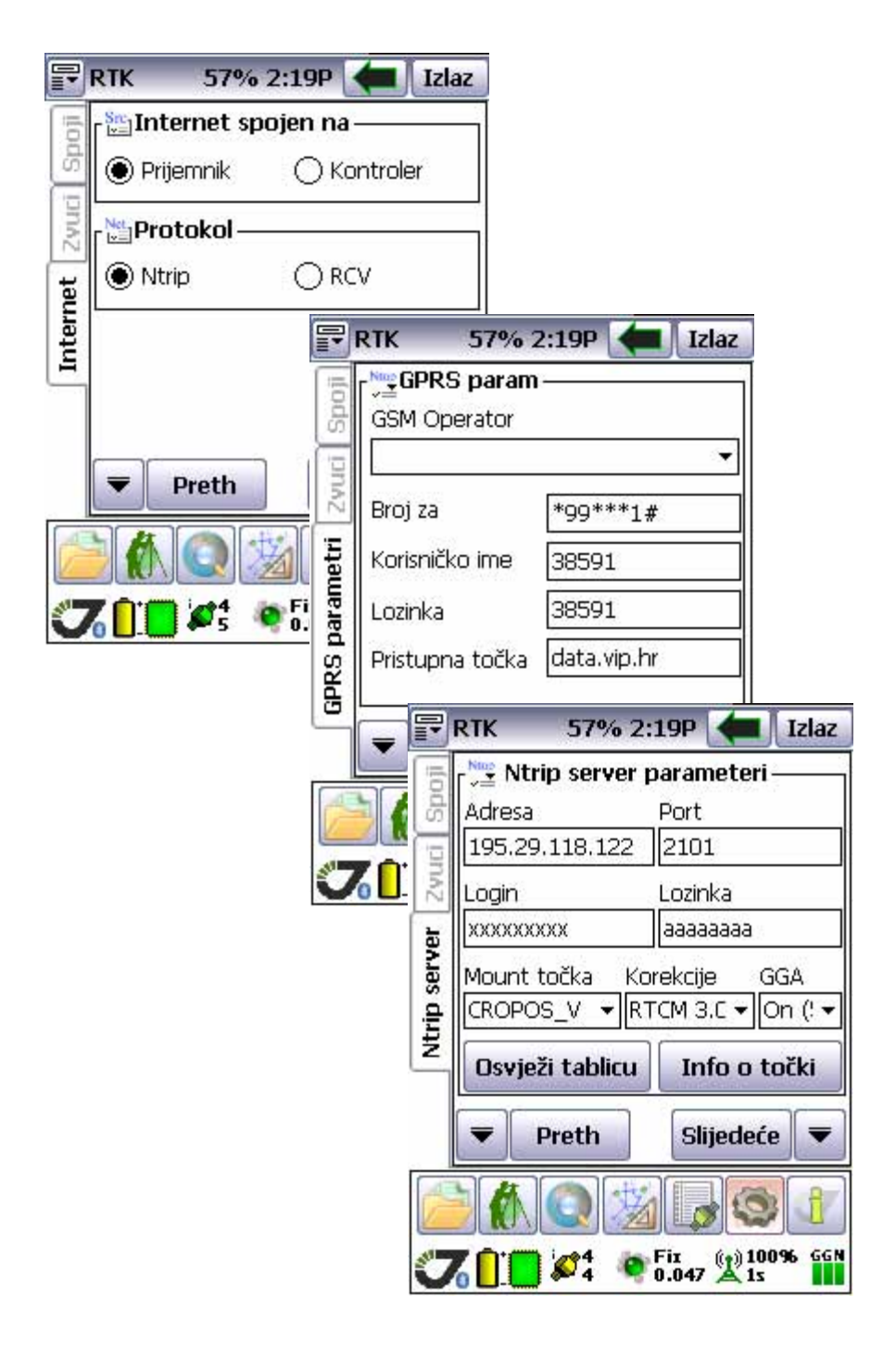

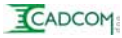

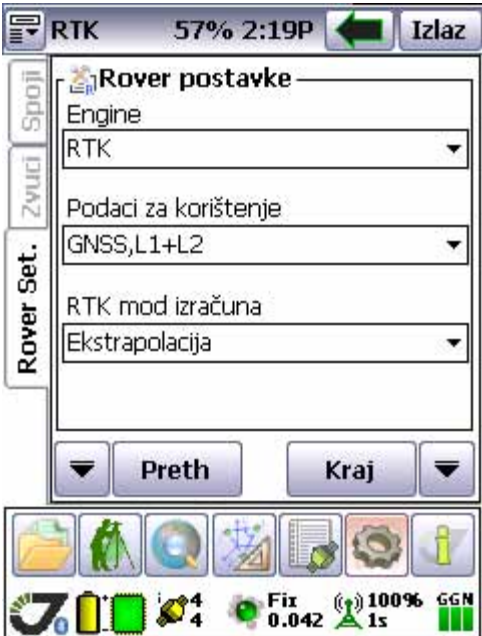

Na slici s prethodne stranice **<Login>** i **<Lozinka>** polje treba ispuniti sa korisničkim imenom i lozinkom koje ste dobili na formularu CROPOS registracije. Nije dobro vidljivo, ali u kućici **<Mount tocka>** treba upisati : CROPOS\_VRS\_RTCM31

Ukoliko ste u potpunosti ispunili polja kao što je vidljivo is primjera tada ste pritiskom na gumb **<Kraj>** spremni za prvo spajanje na CROPOS.

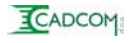

# **3d.Geodetska mjerenja :**

Pokretanje programa. Ikona, druga s lijeva u glavnom izborniku je slika geodete za

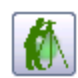

instrumentom. Pritiskom na taj gumb otvara se ekran za snimanje detalja. Od nas se očekuje da odaberemo vrstu akcije **<Opažanje>**, **<Pokreni Bazu>** ili **<Iskolčenje>** te pritisnemo tipku **<Start>** i pokrenemo sve funkcije mjerenja. Ukoliko se radi o prvom startanju prijamnika neophodno je prvo na vrh ekrana, prije **<Primjeni stil prijemnika>**, označiti praznu kućicu.

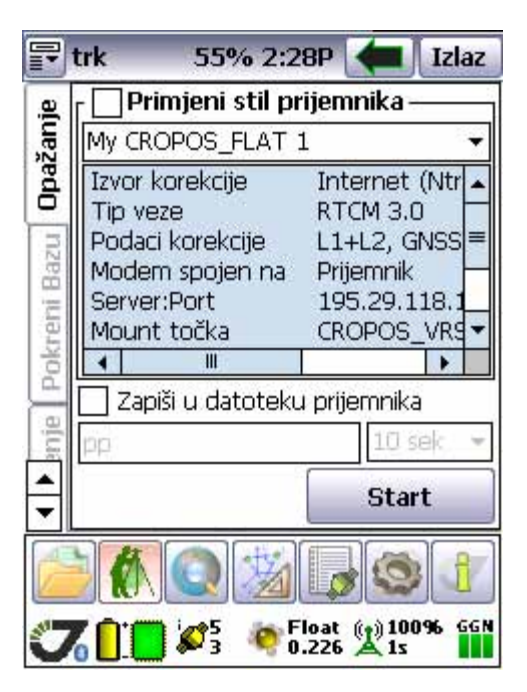

Pritiskom na **<Start>** stil prijamnika se upisuje u memoriju i počinje sa spajanjem na CROPOS. Taj stil ostaje upisan, ako ga namjerno ne obrišemo, te se samo paljenjem instrumenta automatski pokreće i bez intervencije. Ukoliko smo taj stil ostavili upisan u instrumentu (Triumph), više nije potrebno označavati **<Primjeni stil prijemnika>** već je dovoljno samo pritisnuti **<Start>**.

Konkretno, ukoliko ne brišemo stil prijamnika kod izlaza iz Tracy programa, tada pri slijedećem izlasku na teren samo uvrnemo antenu (zeleni produžetak štapa) na svoj Triumph prijemnik, upalimo ga i položimo na neku plohu. Za vrijeme dok složimo štap i postavimo Victora na njegov nosač, Triumph neovisno vrši spajanje na CROPOS i pokušava doći do Fix-nog rješenja. Često, već po pokretanju mjerenja imamo FIX rješenje i možemo odmah započeti sa mjerenjima.

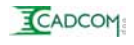

### **STATUS (stanje) TRAKA :**

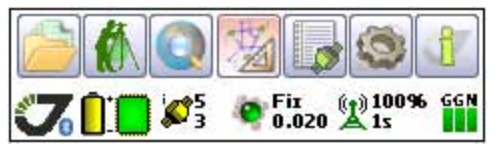

Ova traka na dnu ekrana prikazuje kompletnu funkcionalnost prijemnika : opis ikona slijeva na desno

- **1. Bluetooth** status spoja sa prijemnikom
- **2. Baterija** Status baterije u prijemniku :
	- $7$ eleno = 85-100%
	- Žuto = 15-85%

- Crveno = 0-15%, kada se upali crvena oznaka za bateriju, tada možete raditi SIGURNO još 1 sat, a vjerovatno i 2.

**3. Memorija prijemnika** - mijenja boju prema količini slobodne memorije koristi se samo u slučaju statičkog ili kinematičkog mjerenja. 32Mb koliko ima Vaš prijemnik omogćava rad u kinematici ili statici od 8 sati uz interval opažanja 1 sek. Ukoliko radimo statičko opžanje tada je dovoljan interval 10 sek. te memorija može sadržati 80 sati opažanja.

- **4. Sateliti** zeleni 8 i više
	- žuti 5-8 satelita

- crveni manje od 5 satelita

- gornji broj broj GPS satelita
- donji broj broj GLONASS satelita

Ukupni broj satelita se određuje kao zbroj svih raspoloživih - broj sistema više od GPS-a.

U priloženom primjeru imamo 5 GPS + 3 GNS = 8 - (2-1) = 7 satelita za računanje RTK.

**5. Vrsta rješenja** - Crveni znak = Standalone

- Žuti znak = Float

- Zeleni znak = Fix (kvalitetno rješenje)

**6. GSM ili UHF prijem** - kod GSM-a je prijem 100% ili ga nema jer se radi o digitalnom signalu. Kod UHF prijema % prikazuje kvalitetu signala.

- **(1s)** prikazuje vrijeme kašnjenja korekcijskog signala. Uobičajeni podatak je 0 ili 1 sekunda. Ukoliko signal kasni više od 5 sekundi, rješenje postaje upitno.

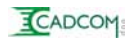

- **7. Spoj na internet:** Zeleni prvi G, spoj na GSM izvršen - Zelen drugi G, spoj na GPRS izvršen
	- Zelen N, spoj na NTRIP dovršen

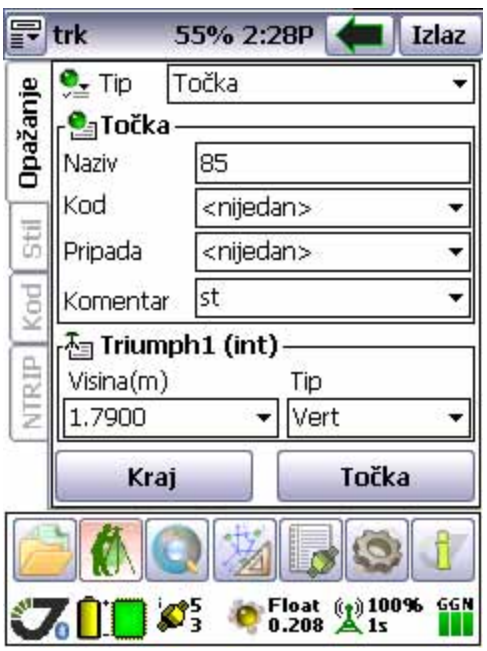

# **Opažanje :**

Nakon **<Start**> pojavljuje se ekran (prošireni prikaz) za geodetska mjerenja. **<Tip>** je padajući izbornik koji nam omogućuje snimanje pojedinačnih točaka, nedostupnih točaka indirektnim mjerenjima i putanja (trajektorija).

**<Točka>** se sastoji od: **Naziv** koji sami zadajemo a automatski se povećava za 1. Ukoliko točku imenujemo kao. "AB12" slijedeća točka će automatski bit "AB13". **Kod** koji se nalazi u kodnoj

listi, koju možemo sami kreirati te te je naknadno učitati. **Pripada** koji definira da li se točka nalazi na nekoj poliliniji. Moguće vrijednosti su "Beg" - početak, "Lin" - linija i "End" - kraj linije. U grafičkom prikazu je ovako definirana linija vidljiva.

**Komentar** je još jedan dodatni kod koji ne biramo iz liste već ga direktno upisujemo.

Pri dnu je **definicija antene** koja je u ovom slučaju Triumph1 (int), a Tip je vertikalna antena. Visina antene je udaljenost od zemlje do spoja instrumenta sa svojom zelenom antenom (produžetak štapa).Pritiskom na gumb **<Točka>** pokrećemo mjerenje pojedinačne točke, a pritiskom na **<Kraj>** završavamo mjerenja i vraćamo se na početni ekran geodetskih mjerenja.

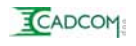

# **Stil :**

izbor tog gumba otvara ekran koji nam omogućava postavljanje osnovnih parametara za snimanje točaka.

### **Parametri opažanja**

postavljamo Elevacijsku masku i interval opažanja.

### **<Elevacijska maska>**,

najbolja postva za snimanje u extravilanu je 10°, dok je u izgrađenom području bolje tu masku podignuti na 15°. Podizanjem maske onemogućavamo korištenje

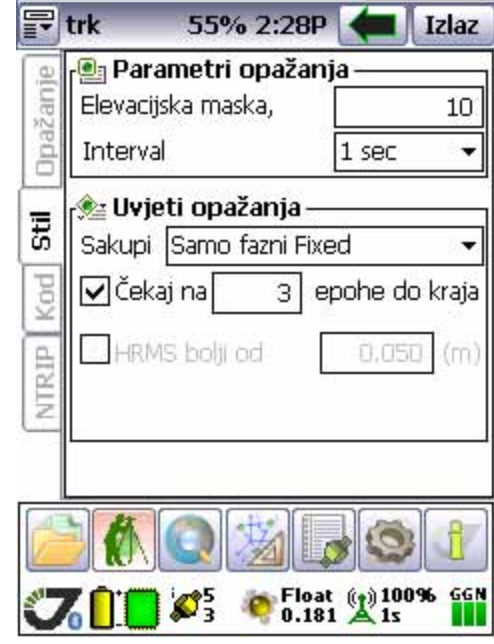

niskih satelita koji su podložni refleksijama signala.

**<Interval>** je uobičajeno 1 sec i nema ga potrebe mijenjati.

**Uvijeti opažanja** definiraju kvalitetu mjerenja koja će biti prikupljena.

**<Sakupi>** definira tip prikupljenih podataka prema kvaliteti RTK rješenja. Prikazani izbor je najbolji, a samo u slučaju da nema nikakve mogućnosti za postizanje FIX rješenja (duboka šuma), a zadovoljni smo i sa relativno nepreciznim rješenjem (do 1m) tada treba ovo privremeno promjeniti na "Somo Fixed ili Float".

**<Čekaj na>** 3 epohe su sasvim dovoljne za detaljne točke. Za određivanje poligona treba koristiti 10 epoha. Između 10 i 100 epoha nema značajnih razlika u točnosti.

**<HRMS bolji od>** u slučaju kada želimo odbaciti rješenja koja imaju slabiju kvalitetu od definicije u kućici pored, tada postavljamo oznaku u prednju kućicu.

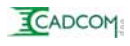

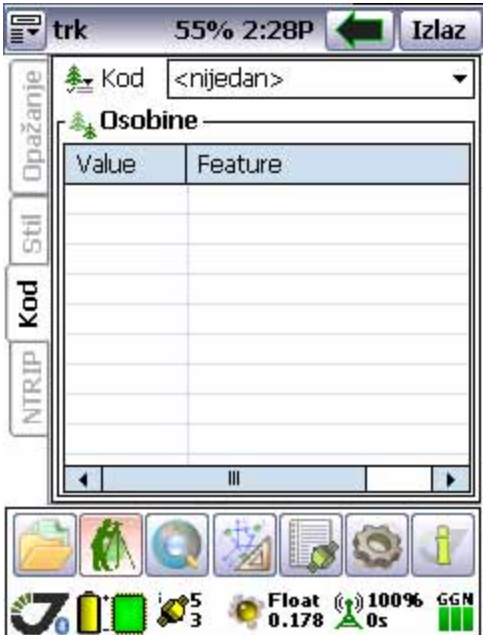

## **Kod :**

Otvaranje toga ekrana omogućuje nam formiranje liste kodova te upisivanje dodatanih atributa za navedene opisne elemente snimljenih točaka. Ovako formirani kodovi mogu se koristiti u svim poslovima.

## **NTRIP :**

Osnovni informativni ekran o trenutnom spoju na CROPOS ili neki drugi sustav baznih stanica.

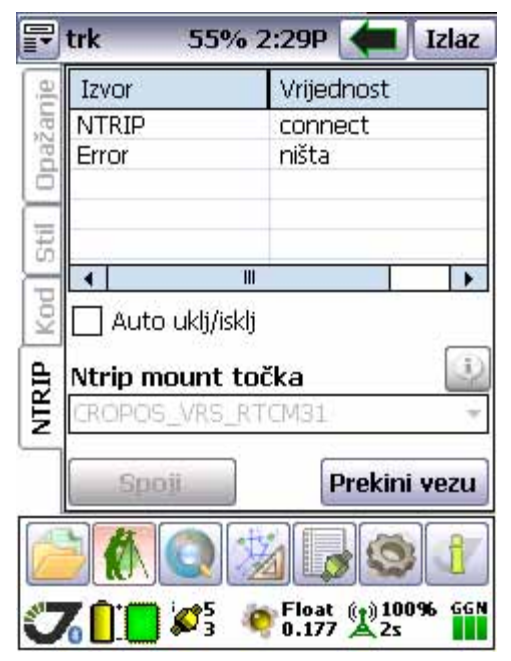

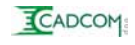

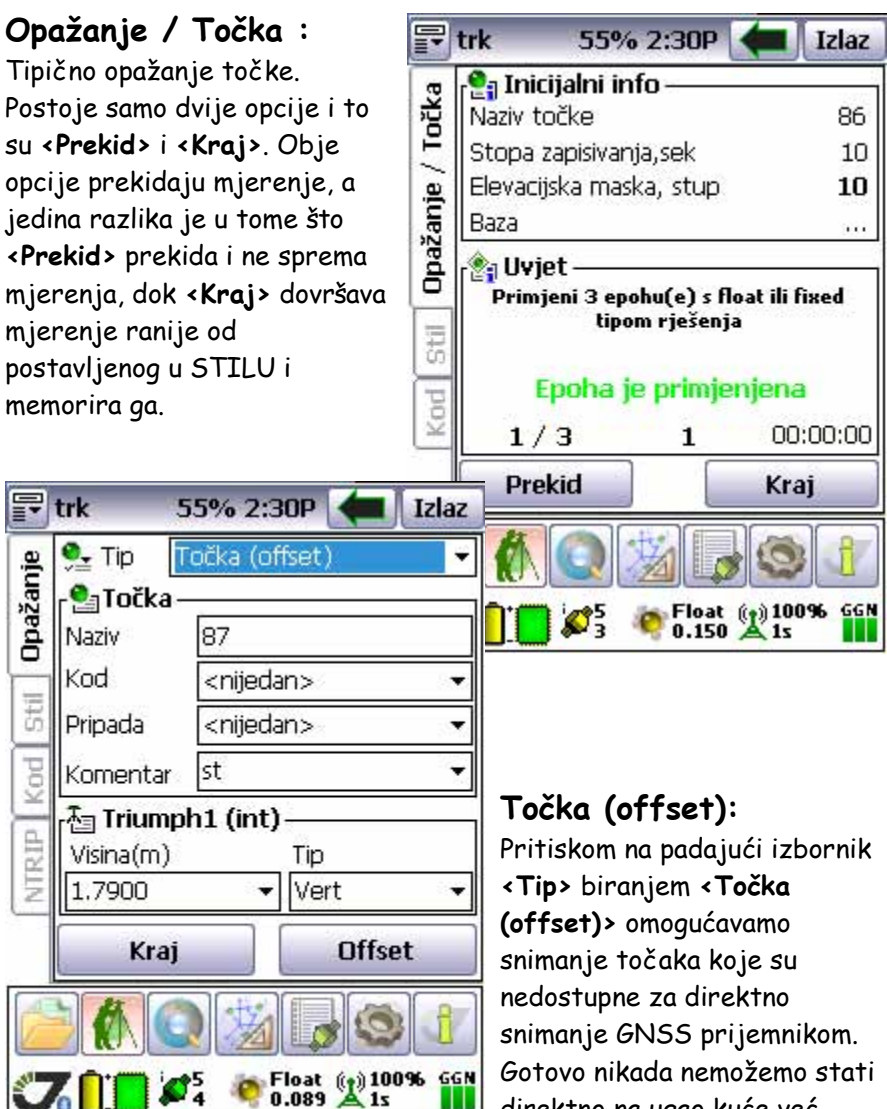

Gotovo nikada nemožemo stati direktno na ugao kuće već moramo koristiti INDIREKTNA

mjerenja koja nam omogućavaju jednostavno rješenje ovih zadataka. Ovaj tip snimanja se koritsti kada nam NE TREBAJU privremene točke koje služe za dobivanje rezultatne točke. Ukoliko želimo zadržati ta rješenja, bolje je iste rezultate dobiti u COGO (Koordinatna Geometrija) izborniku.

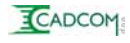

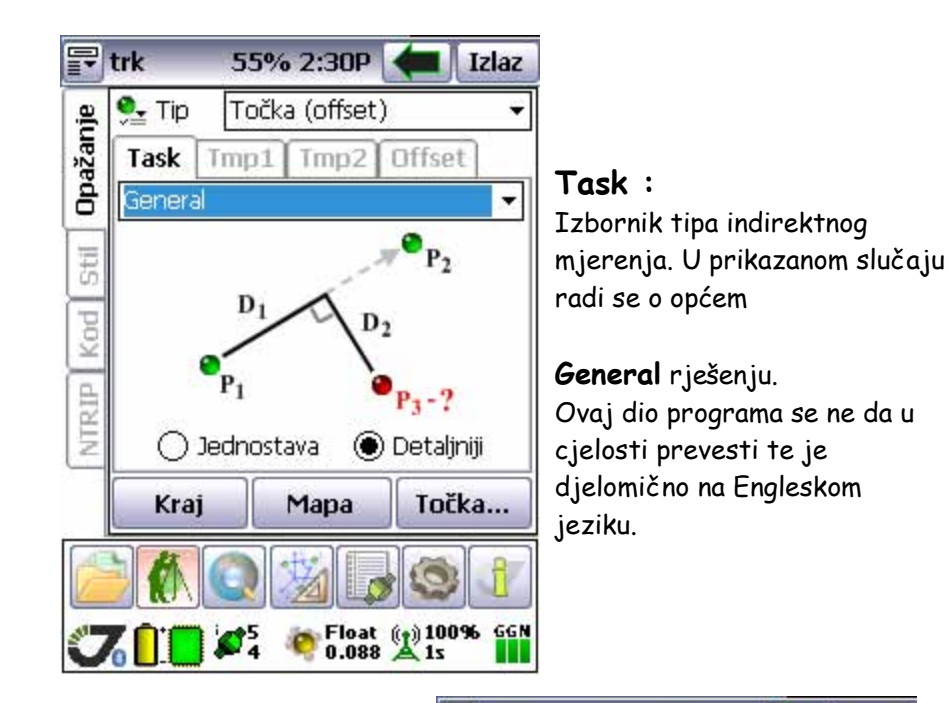

#### **Along line :**

Ovaj tip indirektnog mjerenja će u najvećem broju slučajeva riješiti problem snimanja.

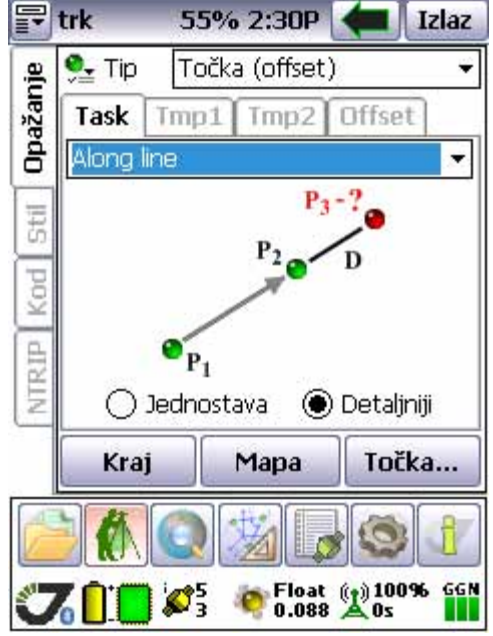

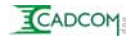

#### **Postupak rada:**

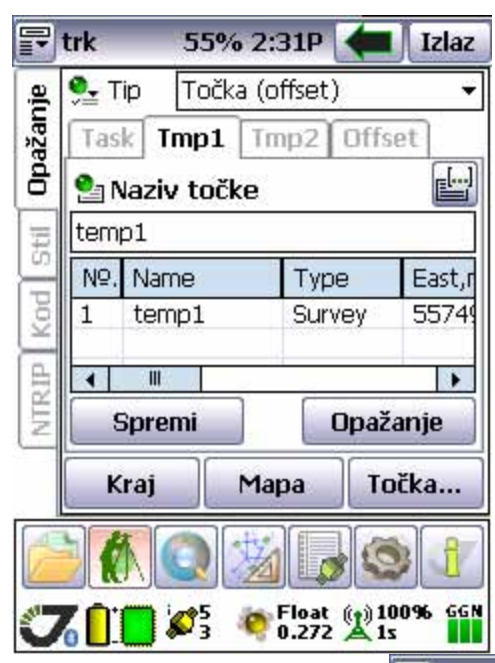

1. Pritisnemo **<Tmp1>** na gornjem izborniku te izvršimo **<Opažanje>** prve (P1) točke. Rezultat je (temp1) točka i njezine koordinate. 2. Pritisnemo **<Tmp2>** i ponovimo postupak kao na prethodnoj točci.

3. Pritisnemo **<Offset>** te u kućici **<D, m>** upišemo udaljenost do nedostupne točke od točke (P2). Sada pritiskom na gumb **<Izračunaj>** dobivamo koordinate nedostupne točke

koja je numerirana nastavno na posljednju snimljenu točku. **Ova indirektno mjerena točka ima visinu mjerene (P2)** i spremljena je u listu.

Na isti način i istom logikom radimo i ostala moguća rješenja indirektnih mjerenja

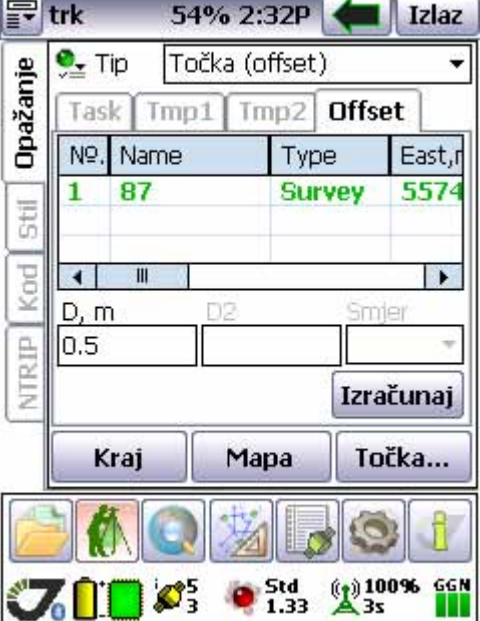

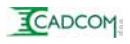

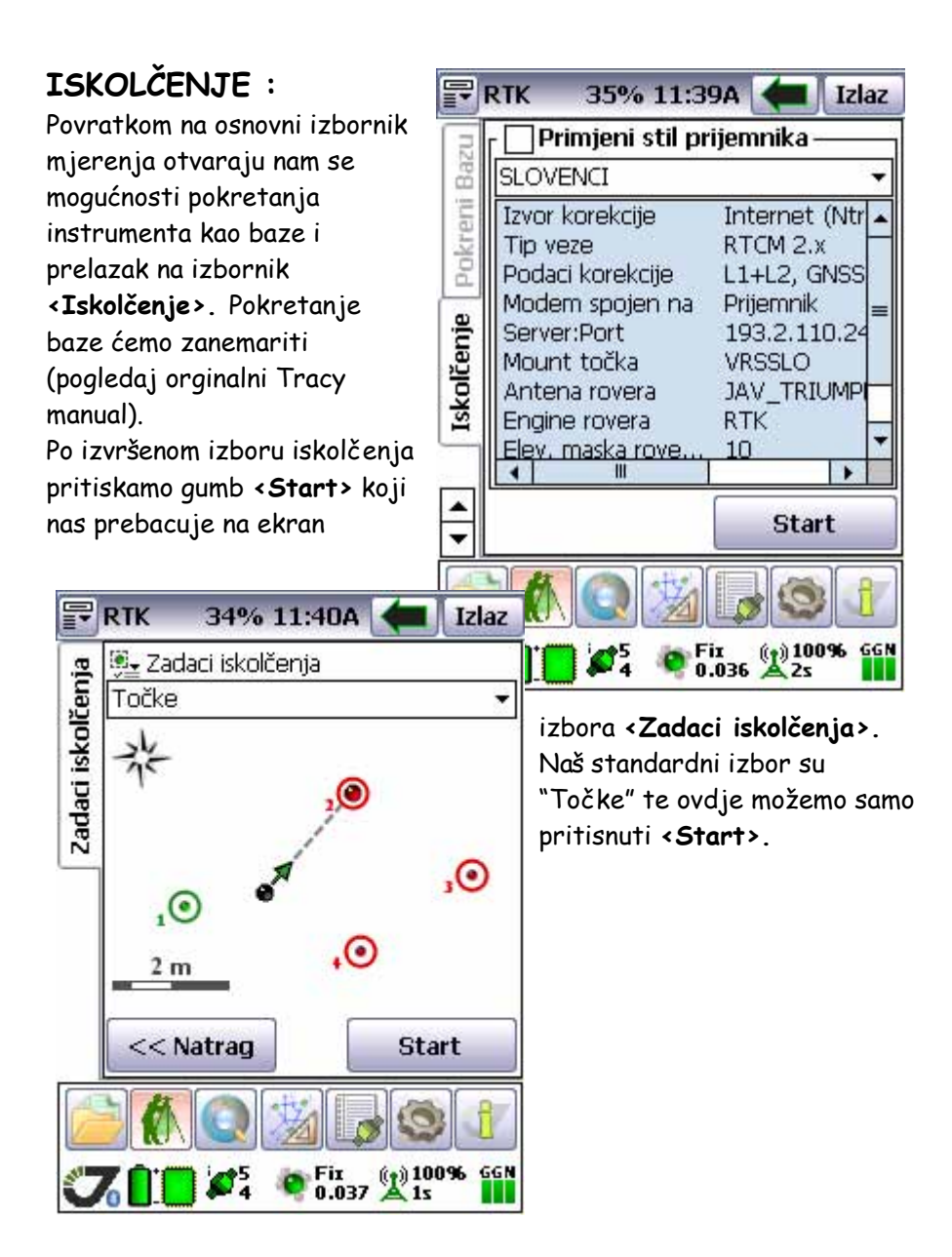

**ECADCOM** 

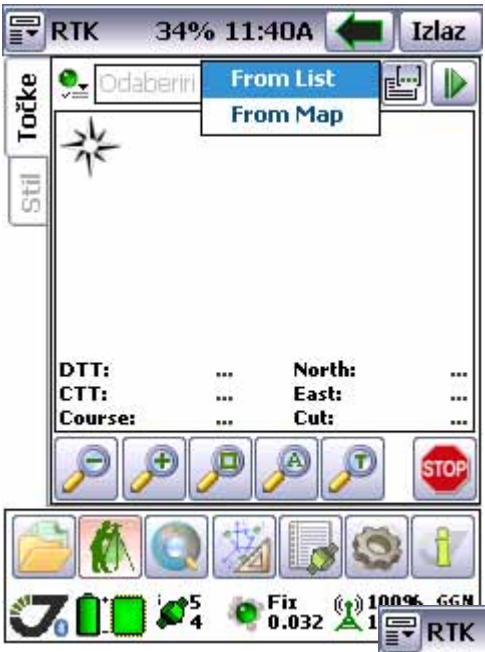

#### **Način odabira:**

Točke možemo odabrati iz liste "From List" ili sa grafičkog ekrana "From Map"

Ukoliko odaberemo listu pojavljuje se lista "Design Points" na kojoj možemo izvršiti selekciju točaka koje želimo iskolčiti.

Sa grafičkog ekrana također možemo izvršiti selekciju. U tom slučaju vidimo koje su nam točke najbliže.

#### **Iskolčenje :**

U ovom slučaju sam odabrao točke udaljene samo 135 km od trenutne pozicije prijemnika.

Na ekranu se vide samo numerički podaci smjera kretanja da dođemo na željenu točku, a grafički prikaz je PREDALEKO.

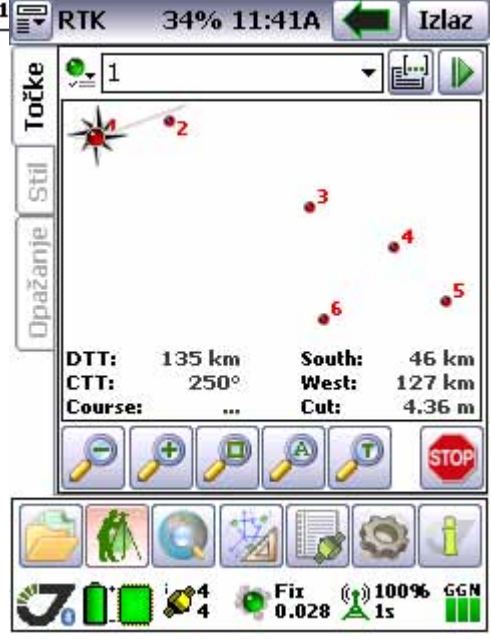

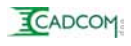

#### **Primjer ispravno izvršene selekcije točke**

U ovom slučaju se nalazimo u krugu unutar 2m udaljenosti od željene točke. Ekran je automatski povećan, a također smo obaviješteni zvučnim signalom da je točka u blizini. Naša trenutna pozicija je crna točkica i vidimo da se moramo kretati još cca. 1 m prema sjevero-istoku.

Kada uđemu u krug od metra, ekran se ponovo poveća i omogućava nam preciznije navođenje.

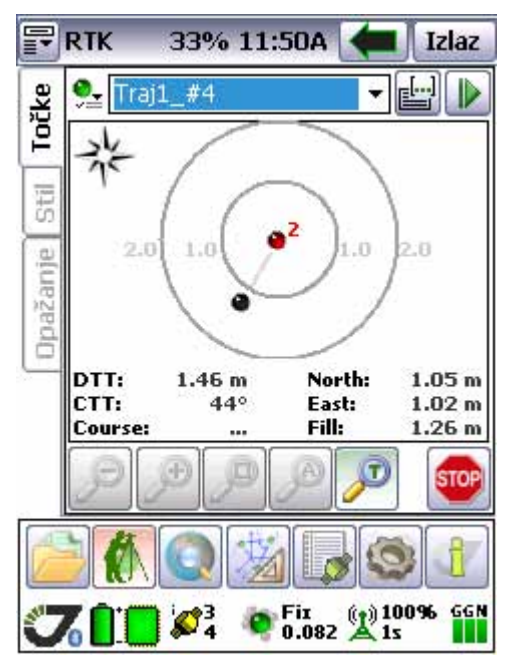

služi BUSOLA ugrađena na nosač registratora.

Pritiskom na bočni izbornik **<Opažanje>** možemo snimiti iskolčeni položaj. Naziv točke je automatski (možemo ga mijenjati) i odgovara orginalnom nazivu točke koju smo iskolčili sa dodanim prefixom "st\_".

Pritiskom na (gornja slika) crveni **<STOP>** znak izlazimo iz iskolčenja i vraćamo se na osnovni izbornik geodetskih mjerenja.

Sada tek vidimo čemu nam

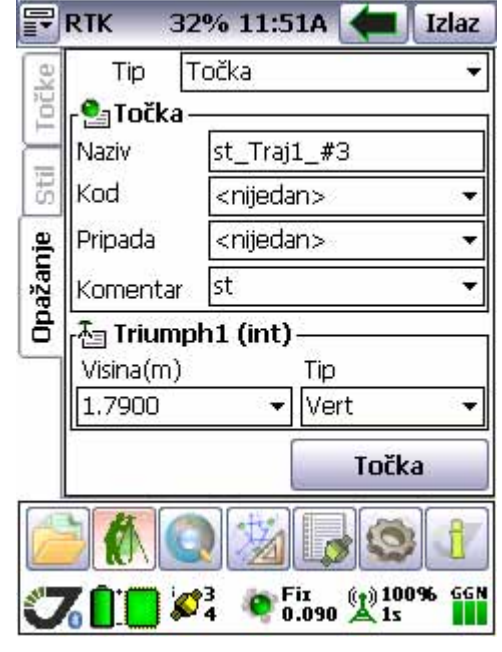

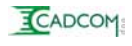

## **3e.OPERACIJE SA PODATCIMA :**

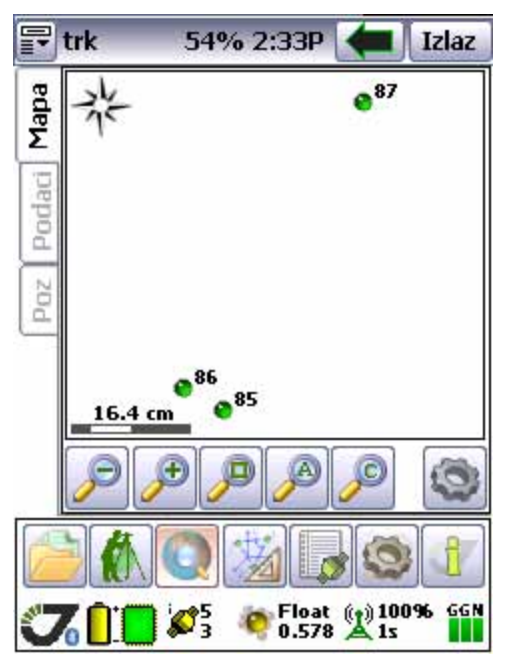

Pritiskom na ikonu iz glavnog izbornika pozivamo izbornik za manipulaciju sa snimljenim i unešenim podacima u Tracy datoteke.

**<Mapa>** je prvi ekran koji predstavlja grafičku prezentaciju svih dostupnih podataka. Komandna traka ispod grafičkog ekrana služi za povećanje/smanjenje pogleda, pomicanje ekrana.... i zadnja ikona konfigurira izgled grafičkog ekrana. Kada snimamo teren neophodan je povremeni pogled na ono što

smo učinili tako da možemo odmah ispraviti nedostatke ukliko postoje. Ekran se može konfigurirati s postavljanjem nekog skeniranog plana ili ortofota u pozadinu, što nam sigurno može olakšati zadatak.

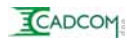

**<Podaci>** je ekran koji nam omogućava kontrolu snimljenih podataka, unos zadanih točaka, unos točaka za iskolčenje itd.

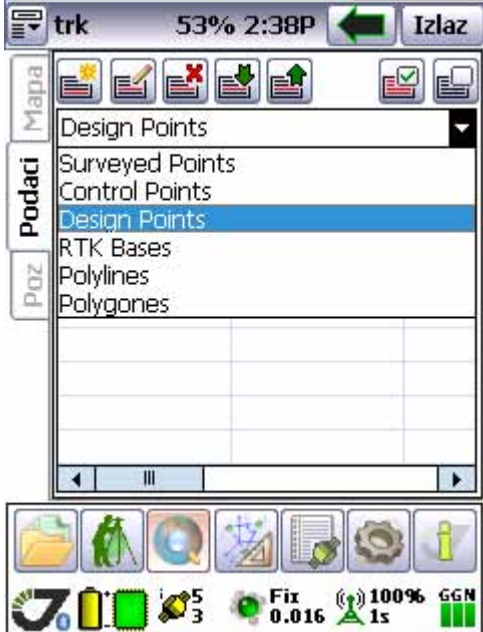

Iz desne slike je vidljivo da Tracy sadrži više nezavisnih listi podataka i to:

- 
- Surveyed Points Snimljene točke
	-
- Control Points Zadane kontrolne (pol./trig.) točke
- Design Points Točke pripremljene za iskolčenje
- RTK Bases Lista koordinata baza u zadatku
- Polylines Polilinije
- 
- Polygons Poligoni

Sve točke mogu se unositi ručno ili učitavati iz raznih datoteka. Izuzetak su SURVEYED POINTS jer su one isključivo dobivene snimanjem.

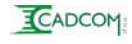

Komandna traka koja se nalazi iznad padajućeg izbornika za vrstu točaka s kojima želimo manipulirati ima slijedeće komande:

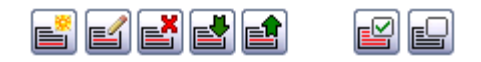

- 1. Formiranje NOVOG zapisa
- 2. Ispravljanje postojećeg zapisa
- 3. Brisanje zapisa
- 4. Učitavanje datoteke sa podatcima
- 5. Ispis podataka u datoteku
- 6. Selekcija svih zapisa
- 7. De selektiranje svih zapisa

# **Ispis / Učitavanje datoteke s podatcima :**

Nije potrebno posebno opisivati formiranje novog podatka, editiranje i brisanje zapisa. Ispis i

učitavanje datoteka je bitni element programa pa će biti detaljno predstavljen.

1. Na desnoj slici vidimo listu mjerenih točaka (Surveyed Points).

2. Cijela lista je selektirana pristiskom na predzadnji gumb komandne trake.

3. Po izvršenoj selekciji elemenata zapisa vršimo ISPIS u datoteku pomoću 5. gumba (strelica gore) komandne trake.

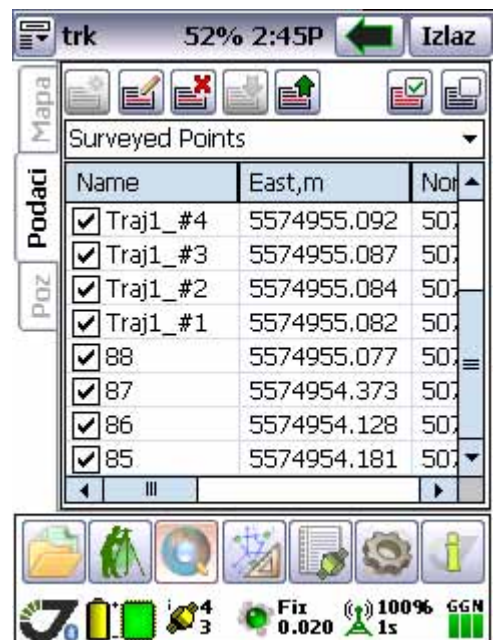

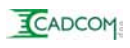

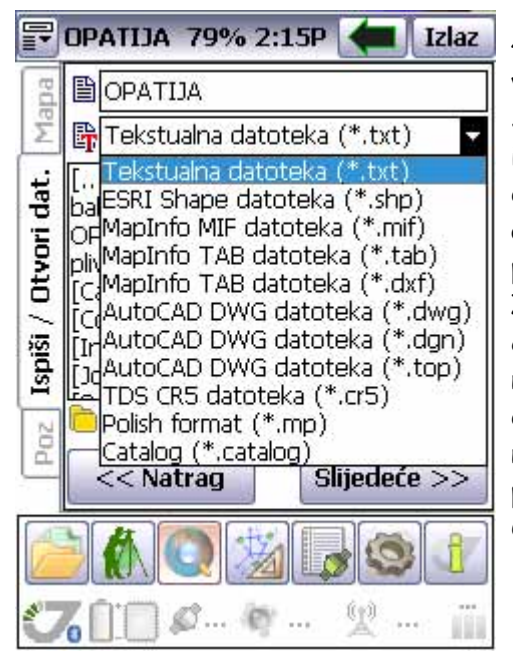

4. Ekran izbornika za ISPIS vidimo na slici s lijeve strane. Spuštena je traka padajućeg izbornika sa tipom izlazne datoteke. Tu su vidljivi svi oblici izlaza koje Tracy podržava.

Zbog jednostavnosti odabrati ćemo .txt tormat zapisa. U najgornjoj kućici sa nazivom datoteke možemo promjeniti naziv ili ostaviti standardni prema nazivu posla. Odabiremo tipku **<Slijedeće>>>** .

5. Na slijedećem ekranu biramo koordinatni sustav u kojem će se ispisivati rezultati. Iz ovoga vidimo da uopće nije bitno u kojem koordinatnom sustavu radimo jer ga u svakom trenutku možemo izmjeniti, te čak i same rezultate ispisati u nekom posve drugačijem koordinatnom sustavu. Po izvršenom odabiru pritiskamo gumb <**Slijedeće>>>**.

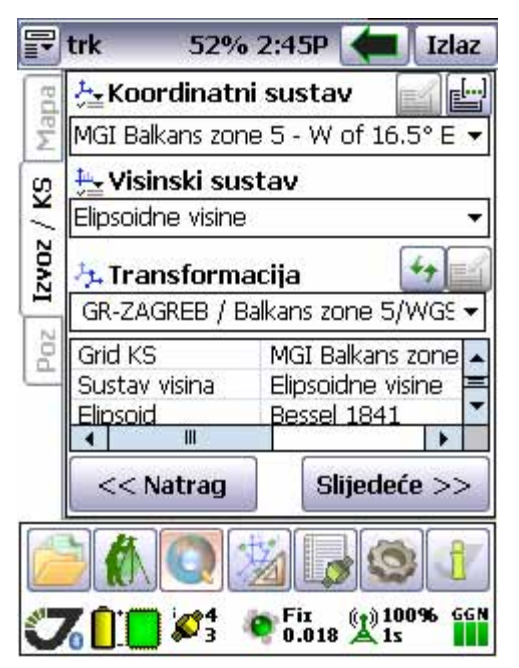

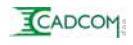

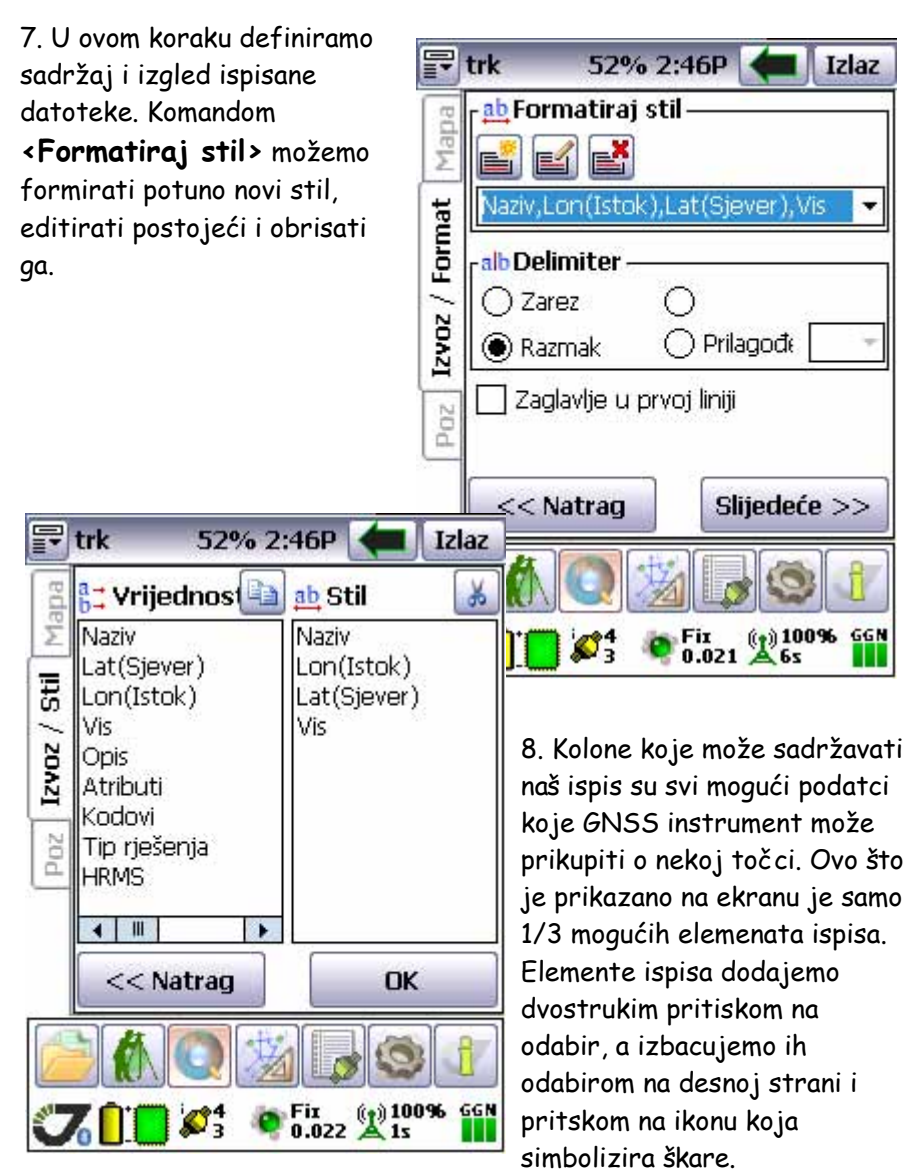

Kada smo zadovoljni sa odabirom elemenata ispisa (desna kolona) ta da pritisnemo gumb **<OK>** što nas vraća na prethodni ekran.

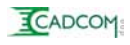

9. Biramo (prethodna slika) tip **<Delimiter>** a. Delimiter je znak koji koristimo za razdvajanje kolona u ispisnoj datoteci. Uobičajeno je prazno mjesto ili zarez. Ukoliko želimo možemo odabrati bilo koji znak.

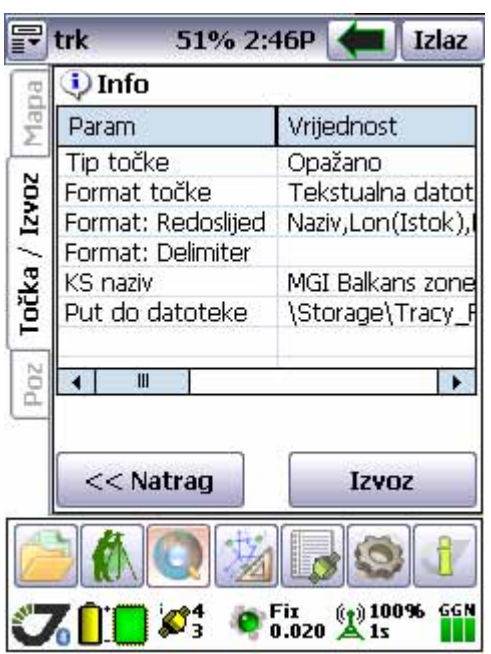

Možemo označavanjem kućice odabrati ispis zaglavlja u prvoj liniji datoteke.

Nastavljamo odabirom kućice **<Slijedeće>>>**.

10. Ovdje vidimo rekapitulaciju oblika izlazne datoteke. Ako nismo zadovoljni možemo se vraćati u prethodne korake sa komandom **<<<Natrag>** te izvršiti promjene. Kada smo zadovoljni sadržajem i oblikom izlazne datoteke tada pritisnemo gumb **<Izvoz>** ili **<Ispis>** u novoj verziji prevoda.

11. Formira se izlazna datoteka

koja se obično nalazi (ukoliko ne definiramo drugačije) u folderu \Storage\Tracy\_RTK data. Tu datoteku kopiramo na svoje računalo uz pomoć windows explorera i Active Sync programa.

12. Datoteka se može pretvoriti u .f25 i .dxf format zapisa programom GPS2DXF koji možete učitati sa službene stranice tvrtke CADCOM d.o.o. ( www.cadcom.hr)

**Učitavanje** raznih datoteka je samo inverzni proces ovome i u početku se koristi ikona sa oznakom strelice prema dolje iz gornje alatne trake. Razne datoteke možemo učitati u sve vrste Tracy lista osim u **Surveyed Points.**

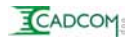

# **3f.COGO - Koordinatna Geometrija :**

Pritiskom na gumb glavnom izborniku ulazimo u dio

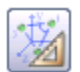

programa koji se bavi raznim računskim operacijama sa podatcima dostupnima u raznim Tracy listama podataka. Ovaj izbornik sadrži gotovo sva moguća računanja koja su nam potrebna.

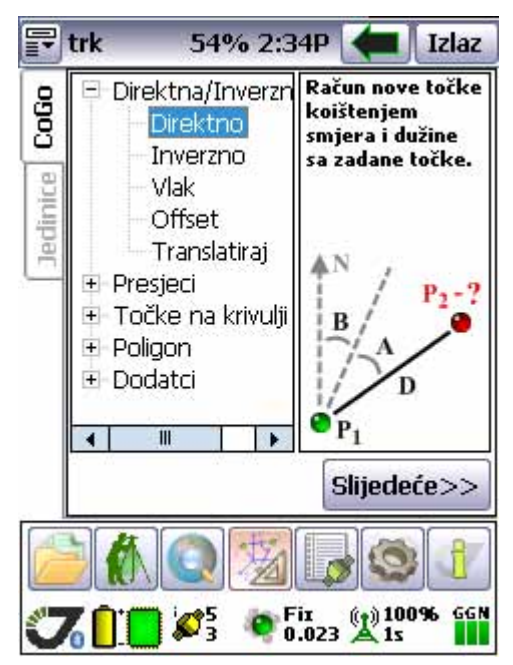

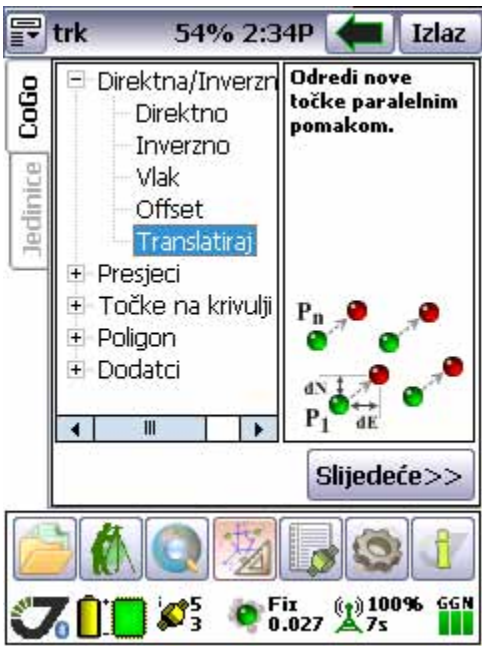

**Translacija** je funkcija koja omogućava lokalizaciju za potrebe iskolčenja bez kvarenja koordinatnog sustava. Koristi se tako da izmjerimo poznatu točku te na temelju toga mjerenja odredimo dY dX i dZ (treba - ima). Poznavanjem tih parametara možemo odabrane točke iz DESIGN liste pomaknuti tako da odgovaraju LOKALNO bliskoj poznatoj točci. Tada vršimo

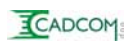

iskolčenje tih NOVOIZRAČUNATIH točaka čije koordinate ne odgovarju apsolutnom sistemu, ali su lokalno puno bolje prilagođene detalju.

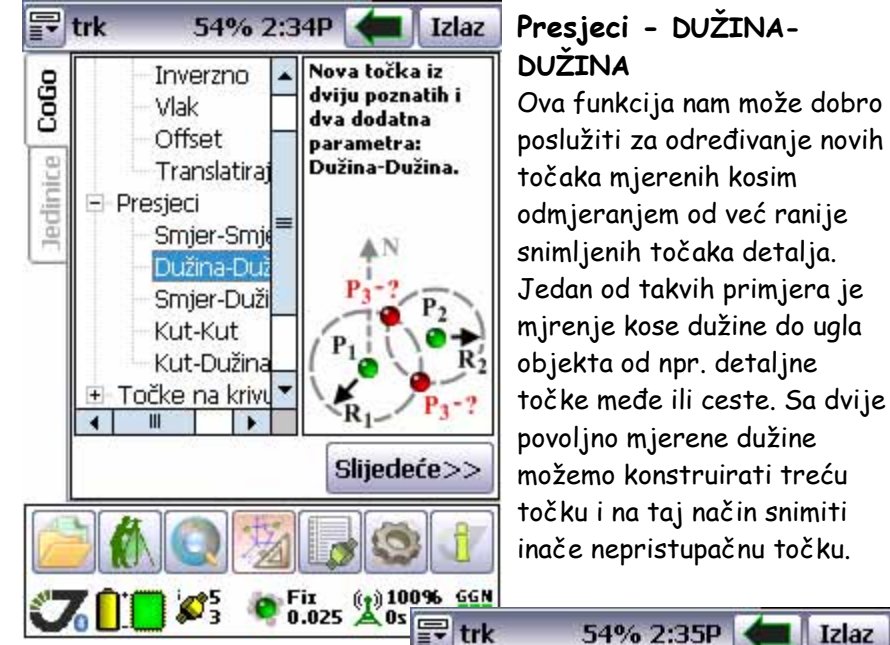

**Poligon - Rotacija oko zadane točke**U slučaju potrebe direktnog nadjeljivanja površina nepravilnih poligona ova funkcija kao i slijedeća, **Paralela,** sigurno će nam olakšati računanja. Kada izračunamo nove točke koje definiraju zadanu površinu, možemo prijeći u iskolčenje i iskolčiti ih na terenu.

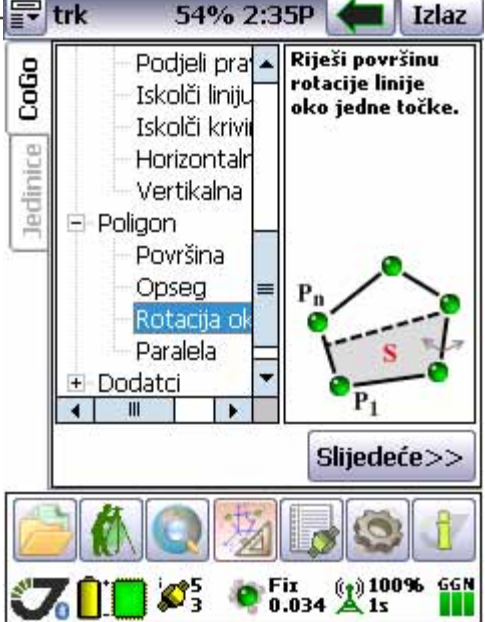

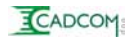

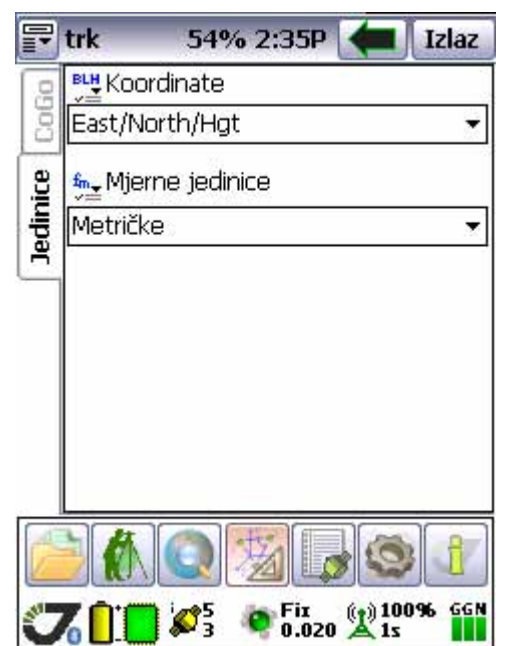

## **Jedinice**

izbornik koji se nalazi ispod CoGo izbornika definira način ispisa koordinata kao i vrstu mjernih jedinica.

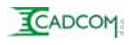

# **3g.Status prijema satelita i korekcija:**

Pritiskom na gumb **dolazimo do izbornika koji nam pruža uvid u** trenutno stanje  $\|\mathbb{F}\|$  svih satelita na koje je naš prijemnik povezan kao i status GSM veze prema CROPOS sustavu.

#### **Nebo..**

 $F$ <sub>trk</sub>

Jehn

Sat

datoteke

Ë

PRN:

 $\bigcirc$  3

06

 $\bigcirc$  16

 $\bigcirc$  18

 $\bigcirc$  21

 $\bigcirc$  24

68  $\bullet$ 15

 $\bullet$ 17

र

je prvi izbornik koji predstavlja grafičku prezentaciju nebeske pozicije pojedinih satelita. Žutom bojom su iscrtani GPS sateliti dok su GLONASS sateliti plave boje.

54% 2:35P

EL

31

43 294

69. 243

45

65

19

25

 $31$ 

45

AZ.

294

129

59

55.

34

272

310

 $L1$ 

48

53

55

37

52

43

47

47

48

Fix (1) 100%<br>0.028

42

 $\overline{0}$ 

42

27

38

 $41$ 

42

 $\ddot{\phantom{1}}$ 

GGN

 $H...$ 

 $\overline{H}$ 

 $H$ 

 $H$ 

н

H

H.

H

H

H

 $\overline{m}$ 

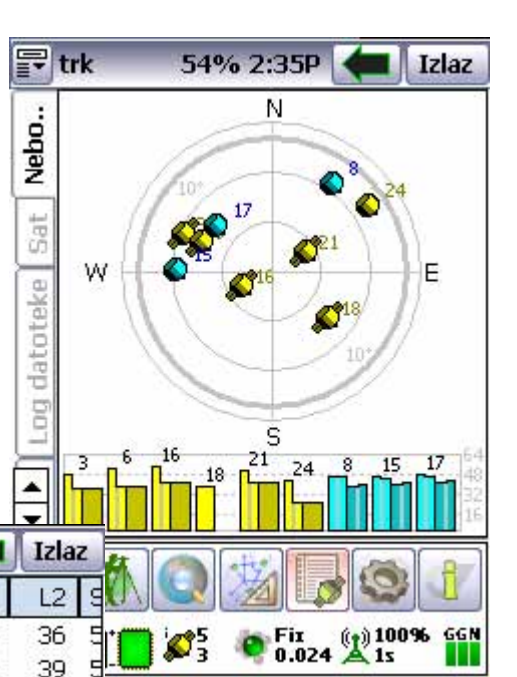

# **Sat**

je izbornik na kojem se vidi numerička pozicija svih satelita kao i njihov RTK status. Za svaki satelit je definirano da li se koristi u računu RTK pozicije i ako ne dan je i razlog.

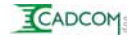

# **3h.Informacije :**

Proitiskom na gumb otvara se izbornik koji nam omogućava uvid u sve informacije  $\|\cdot\|$  vezane uz inačicu programa, pojedinosti i opcije prijemnika, Victor kontroler i posao u kojem se trenutno nalazimo.

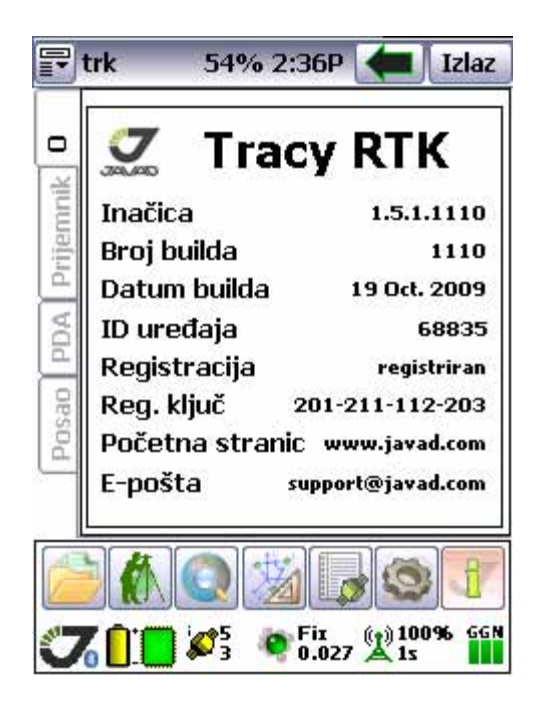

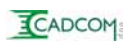

# **3.1TRACY - RTK program - jednostavni prikaz**

Pritiskom na simbol strelice u najgornjem redu možemo u potpunosti promjeniti vizualni izgled programa. Ovaj

pogled je moderniji izgledom i omogućava sve osnovne funkcije snimanja.

Osobno, izgled ovog načina rada smatram vrlo privlačnim i modernim. Za sada nedostaje dio funkcionalnosti koji je bitan kod snimanja.

### **<Rover> ekran :**

U ovom pogledu dostupni su nam gumbi za spajanje na Triumph instrument, gumb za spajanje na CROPOS, gumb za spremanje statičke datoteke sa raznim intervalima te je vidljiv trenutni status instrumenta. U doljnjem redu dostupne su nam komande za snimanje točke i trajektorije. Za sada nedostaje opcija upisa koda i nedostaju opcije Indirektnih mjerenja. Ako Vam gore navedene opcije nisu bitne, tada je ovaj ekran ugodniji za snimanje od Proširenog pogleda.

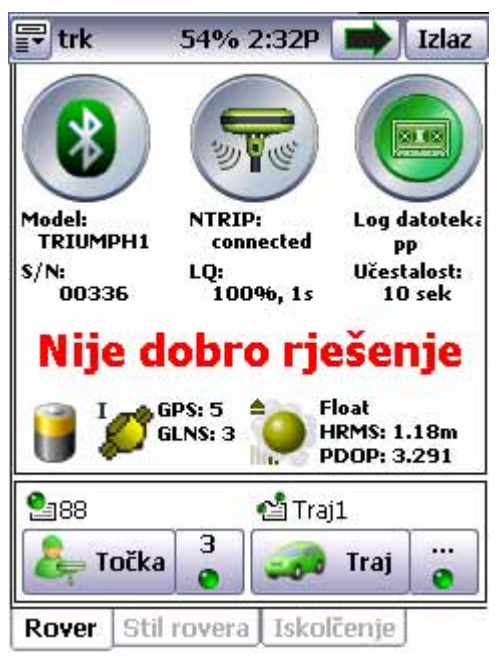

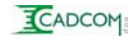

## **<Iskolčenje> ekran :**

Ovaj ekran nam omogućava iskolčenje zadanaih točaka. U prvom gornjem prozoru **<Odaberite mete>>>** biramo točke koje želimo iskolčiti iz ponuđene liste. Lista se formira pritiskom na gumb desno od navedenoga i to iz Liste ili

Mape. Lista je ostvarivanje selekcije iz DESIGN POINTS. a Mapa nam omogućava grafičku selekciju sa položajnog prikaza svih točaka iz DESGIN LISTE.

Po izvršenom izboru točke, program nas navodi pokazujući nam smjer kretanja prema točci i udaljenost do nje. Kada dođemo u krug od 1m udaljensti obaviještava nas zvučnim signalom kao i povećanjem točke koju iskolčavamo. Kada smo zadovoljni položajem iskolčene točke tada je možemo i snimiti gumbom **<Točka>** u donjem desnom kutu.

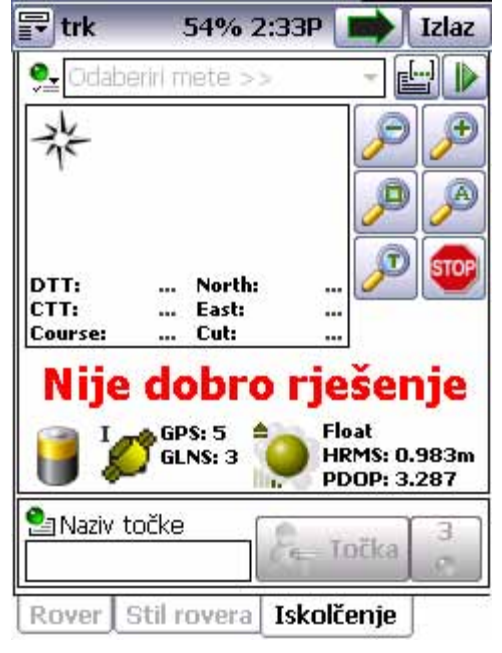

#### **<Stil rovera> ekran :**

Funkcija i način izbora su gotovo identični izbornku **<Stil>** iz proširenog pogleda.

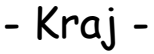

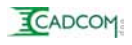